# 手軽にななめ直し 画像回転フリーソフト

画像を読み込み、回転、トリムして保存するだけのプログラムです。写真を撮ったけどなんか斜めになってしまった、というような場 合に簡単操作で直せます。

#### つかいかた

# ステップ1 画像取り込み

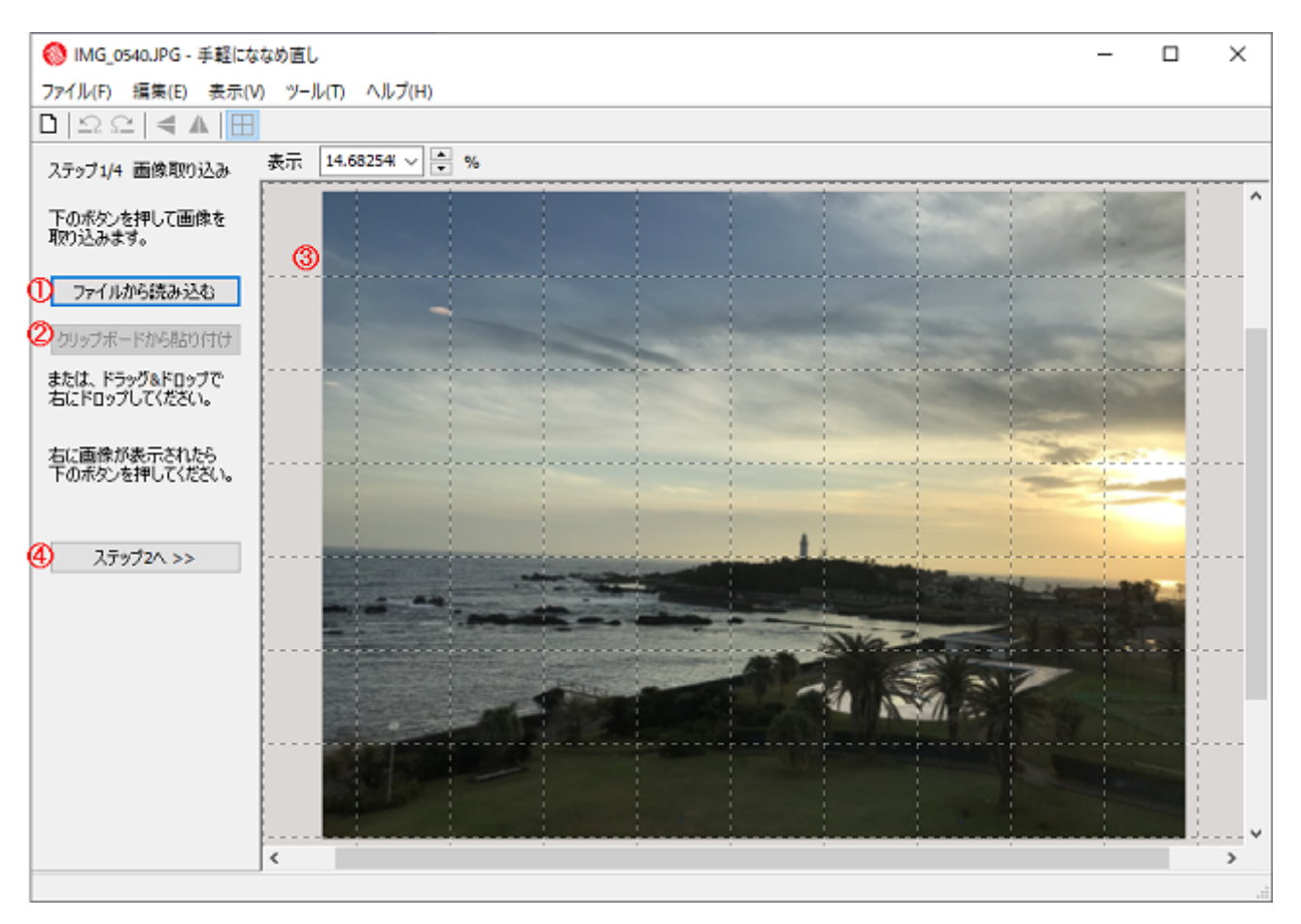

①を押すとファイルから読み込めます。

②を押すとクリップボードから取り込めます。

他ソフトのウィンドウから画像または画像ファイルをドラッグしてきて③のところにドロップすると取り込めます。

いずれかの方法で取り込んだ画像が③のところに表示されたら④を押してステップ2に進みます。

### ステップ2 回転

いろいろな方法で回転できます。

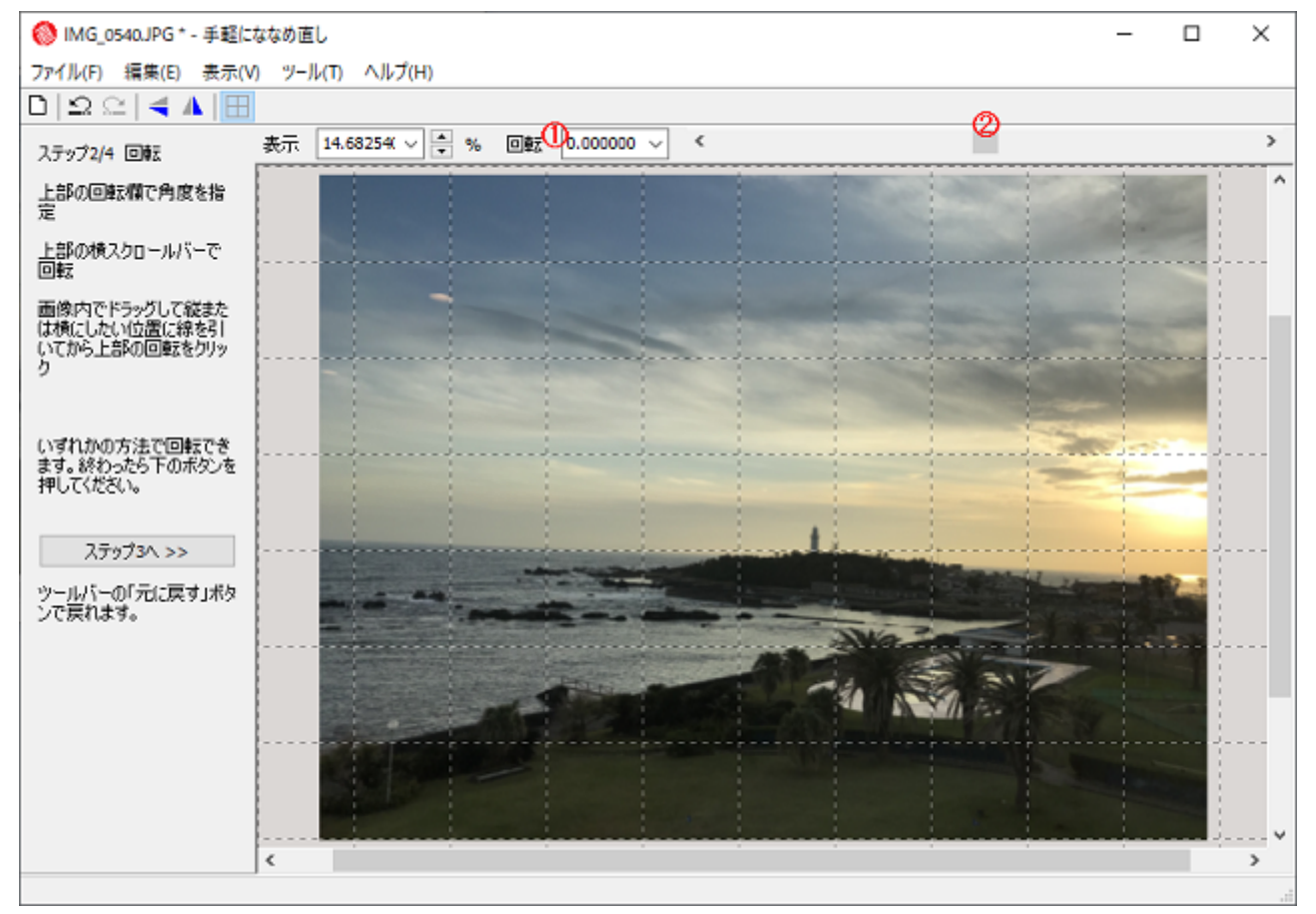

①の欄で角度を指定すると回転できます。プラスは右回転、マイナスは左回転です。

①の数字の右の▼を押してドロップダウンすると90度、180度の回転ができます。縦横や上下を直したい場合はまずこれをするとよ いと思います。

②の横スクロールバーを動かすとぐりぐり回転できます。スクロールバー両端の三角を押すと0.05度単位で、スクロールバーの中の 余白を押すと1度単位で調整できます。

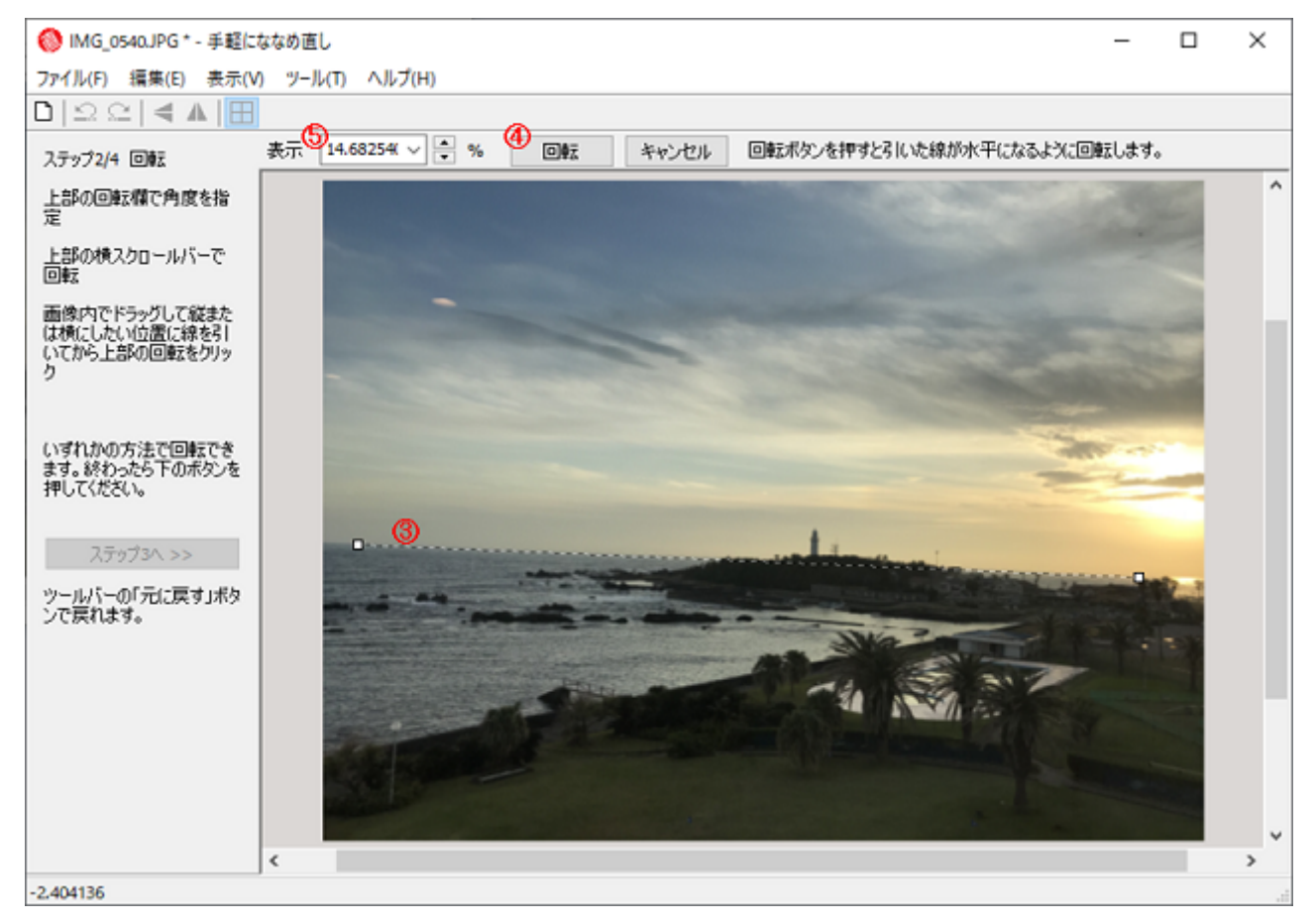

画像内でマウスボタンを押して引っ張ると③のように補助線を引くことができます。線を引いてから④を押すと、その線が水平また は垂直になるように回転します。画像内に水平または垂直の基準になるような線がある場合はこの方法を使うと便利かもしれませ ん。

引いた線の両端の□をドラッグすると線の位置を調整できます。(補助線は編集作業中に表示されるだけです。できる画像ファイル には入りません)。

⑤の欄、またはCtrl+マウスホイールで表示を拡大縮小することができますので線を引きやすい大きさにして引いてください。

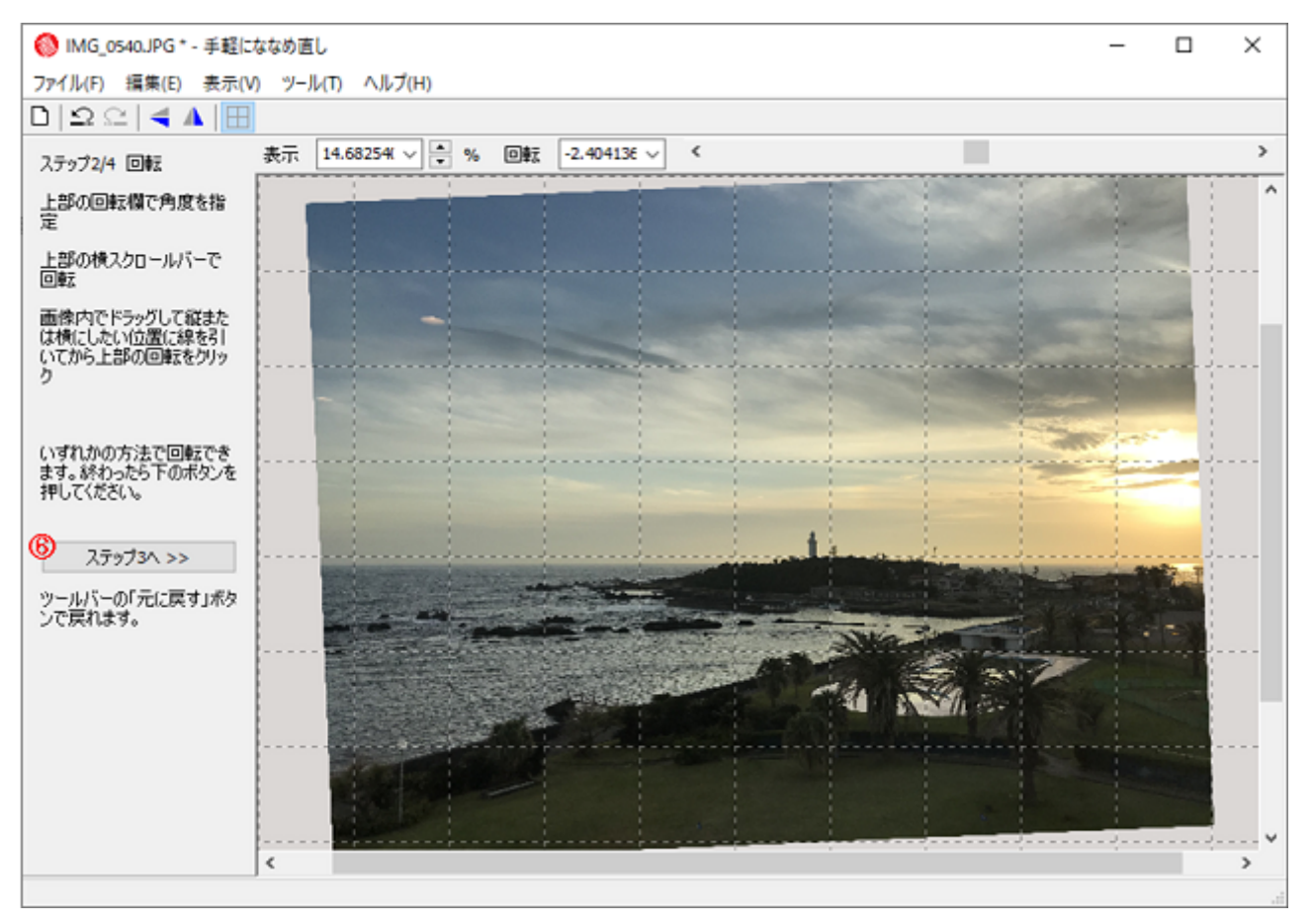

お好みの角度に回転ができたら6を押してステップ3に進みます。

### ステップ3 トリム

斜めになったフチを切り落として画像を四角くします。

![](_page_3_Picture_2.jpeg)

自動的に①のような枠が表示されます。これは元画像の縦横比を維持して画像からはみ出さない範囲を適当に切り出したもので す。

この枠の位置を変えたい場合は、枠の辺または隅をドラッグするか、または画像内でマウスボタンを押して引っ張ることで枠を引き 直すことができます。

枠を初期位置に戻したいときは②を押すと戻せます。

枠の外は切り捨てられます。デフォルトではできる画像は元画像より小さくなります。③の欄の数字を変更すると拡大してご希望の **サイズの画像にできます。縮小はできません。** 

指定ができたら④を押してステップ4に進みます。

## ステップ4 プレビュー&保存

![](_page_4_Figure_2.jpeg)

完成した画像が表示されますのでこれでよろしければボタンを押してファイルに保存します。元のファイルはオリジナルとして残して おいて別名で保存することをおすすめします。

①を押すと、元ファイルの名前の後ろに「-手軽にななめ直し」を付けた名前で保存します(元画像をファイルから読み込んだ場合の み)。同名のファイルが既存の場合は、うしろに数字をつけた名前で保存します。このボタンで保存する場合は既存のファイルを上 書きしません。

②を押すと、フォルダとファイル名を指定して保存できます。

③を押すと、クリップボードにコピーします。

連写で撮った写真等、同じ回転・トリムをしたい画像がほかにもある場合は、4を押してファイルを選択(複数選択可)すると一括処 理できます。(同じサイズの画像でないと一括処理できません)

この画像の処理を終えて別のファイルを編集するときは⑤を押します。

#### その他

画像より大きくトリムすることができます。元画像の外の部分の色は[ツール]-[オプション]-[余白]で指定できます。pngで保存する 場合は余白を透明にすることもできます([ツール]-[オプション]-[余白]で不透明度0を指定してください)。

![](_page_4_Picture_11.jpeg)

![](_page_5_Picture_2.jpeg)

透明度がある画像を編集することもできます。透明度を維持して保存する場合は、[ツール]-[オプション]-[余白]で不透明度0を指定 した上で、png形式で保存してください。(余白の色を透明にしないと画像の透明部分にその色が透けて出ます。png以外で保存す ると透明度は失われます。)

![](_page_5_Picture_200.jpeg)

①ツールバーの「元に戻す」ボタンでアンドゥできます。「やり直す」ボタンでアンドゥする前に戻せます。

②ツールバーの上下反転、左右反転ボタンを押すと元画像の上下左右を入れ替えることができます(ステップ2のみ)。

③ツールバーの「グリッド」ボタンを押すと画像上に表示される格子を消したり出したりできます。(回転の補助線やトリムの枠線が 出ているときは格子は出ません)。

#### ご注意

本ソフトでは元の画像ファイルに含まれている画像そのもの以外の情報(撮影日時等のデータ)は保存されません。本ソフトで編集 後の画像は別名のファイルに保存することを強くおすすめします。

本ソフトでは多くの形式の画像ファイルを読み込めますが、保存はpng、jpg、bmp形式のいずれかになります。

本ソフトで透明度を保存できるのはpng形式のみです。jpgまたはbmpで保存した場合は透明を指定しても不透明になります。

#### ダウンロード

手軽にななめ直しはフリーソフトです。 ×広告なし ×バンドルなし ◎デジタル署名つき

![](_page_5_Picture_201.jpeg)

インストール方法: ダウンロードしたファイルを開いて出てきたインストーラーを起動してください。zipを展開しなくても実行できま す。

#### 2020/4/21 2020/4/21 またのは、 インタントリング 手軽にななめ直し 画像回転フリーソフト

アンインストール方法: コントロールパネルの「プログラムのアンインストール」で「手軽にななめ直し」を選択してアンインストールし てください。Windows 10の場合は[スタート] - [設定] - [アプリ]でもアンインストールできます。

#### FAQ

![](_page_6_Picture_293.jpeg)

姉妹品 手軽にシリーズ

手軽に透明png - [透過png簡単作成ソフト](https://www.officedaytime.com/toumei/)

手軽に透明文字 - [透明な背景に文字が書いてあるpng作成](https://www.officedaytime.com/moji/)

手軽に透明重ね - [透過対応画像重ねソフト](https://www.officedaytime.com/kasane/)

手軽にななめ直し - 画像回転ソフト←いまここ

[手軽にぼかし](https://www.officedaytime.com/bokashi/) - ぼかしソフト

手軽にふちぼかし - [画像のふちをフェードアウト加工](https://www.officedaytime.com/fuchi/)

[手軽に赤目直し](https://www.officedaytime.com/akame/) - 赤目修正ソフト

チ軽にグラデーション画像 - [グラデーション画像簡単作成](https://www.officedaytime.com/grad/)

手軽にスクリーンショット - [スクリーンショットを撮って自動セーブ](https://www.officedaytime.com/screenshot/)

[手軽に実物大印刷](https://www.officedaytime.com/tji/) - 画像実寸指定印刷

[手軽にホワイトバランス](https://www.officedaytime.com/twb/) - 画像色調整

Daytime [<daytime@officedaytime.com>](mailto:daytime@officedaytime.com) このページは<u>こちらのサーバー</u>上で運用しています。 <u>USS SESSIGN [http://www.officedaytime.com/](https://www.officedaytime.com/)</u>